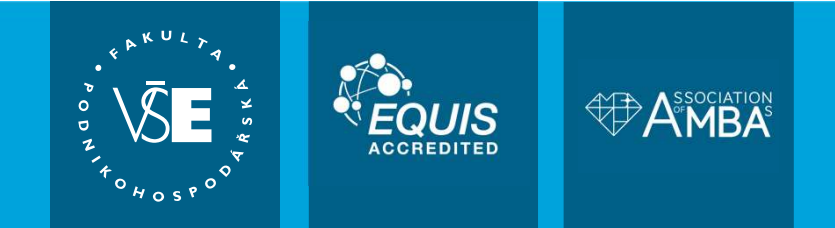

## Zápisy studentů bakalářského studia

doc. Ing. Hana Mikovcová, Ph.D. proděkanka pro pedagogickou činnost (do 30. června 2023) Ing. Hana Lorencová, Ph.D. proděkanka pro pedagogickou činnost (od 1. července 2023) Ing. Pavel Mikan SIF FPH

Informace o fakultě, důležité informace pro uchazeče i studenty, návody, videa, odkazy naleznete na: fph.vse.cz a myfph.cz

## Budovy VŠE

VŠE vyučuje v následujících hlavních areálech:

- Žižkov
	- Stará budova
	- Nová budova
	- Rajská budova
	- Italská budova
- **Jižní město (stanice autobusu Volha)** 
	- Převážně výuka 1. ročníku BS všech fakult
	- Posluchárny, učebny i počítačové učebny, koleje
- 
- Sportoviště
- VŠE vyučuje v následujících hlavních areálech:<br>
 Žižkov<br>
 Stará budova<br>
 Nová budova<br>
 Rajská budova<br>
 Italská budova<br>
 Jižní město (stanice autobusu Volha)<br>
 Převážně výuka 1. ročníku BS všech fakult<br>
 Posluchárny – Stará budova<br>– Nová budova<br>– Rajská budova<br>ní město (stanice autobusu Volha)<br>– Převážně výuka 1. ročníku BS všech fakult<br>– Posluchárny, učebny i počítačové učebny, koleje<br>vov (VŠ koleje) – xPORT Business Accelerator a tě – Rajská budova<br>– Italská budova<br>– Převážně výuka 1. ročníku BS všech fakult<br>– Převážně výuka 1. ročníku BS všech fakult<br>– Posluchárny, učebny i počítačové učebny, koleje<br>– Jarov (VŠ koleje) – xPORT Business Accelerator a
	-

## Studijní řády, harmonogramy

- Studijní a zkušební řád Vysoké školy ekonomické v Praze
- **Udijní a žkušební řád Vysoké školy ekonomické v Praze<br>– <u>Studijní a zkušební řád</u> Vysoké školy ekonomické v Praze<br>– <u>Studijní a zkušební řád</u> Vysoké školy ekonomické v Praze platný pro studenty zapsané ke studiu od akadem** akademického roku 2019/2020 a později
	- Dostupné ze stránek VŠE
	- Studenti –> Studium -> Studijní předpisy
- **Harmonogramy:** 
	- Harmonogram akademického roku zimní semestr 2023/2024
- Harmonogram registrací a zápisů pro studenty na zimní semestr 2023/2024 – Studenti –> Studium -> Studijní předpisy<br>• Harmonogramy:<br>• Harmonogram akademického roku - <u>zimní semestr 2023/2024</u><br>– Harmonogram registrací a zápisů pro studenty na <u>zimní semestr 2023/2024</u><br>– Dostupné ze stránek VŠE<br>–
	- Dostupné ze stránek VŠE
	- Studenti –> Studium -> Harmonogramy

## Práce s InSIS

- 
- **Návody jsou:**
- Práce s InSIS<br>
 InSIS Integrovaný studijní informační systém<br>
 Návody jsou:<br>
 V kontextové nápovědě InSIS (odklepnutí otazníčku v pravé horní části obrazov<br>
 V tématech pápovědy (Dokumentace InSIS -> Dokumentace InSI – V kontextové nápovědě InSIS (odklepnutí otazníčku v pravé horní části obrazovky)
	- V tématech nápovědy (Dokumentace InSIS –> Dokumentace InSIS a volba buď obecných témat nebo
	- server –> Veřejný Dokumentový server –> Dokumentace ISIS –> Referenční karty)
- **áce s InSIS**<br>SIS Integrovaný studijní informační systém<br>vody jsou:<br>— V kontextové nápovědý (Dokumentace InSIS –> Dokumentace InSIS a volba buď obecných témat nebo<br>— Referenční karty zhuštěný přehled práce karta pro – Integrovaný studijní informační systém<br>
SIS – Integrovaný studijní informační systém<br>
– V kontextové nápovědě InSIS (odklepnutí otazníčku v pravé horní části obrazovky)<br>
– V tématech nápovědy (Dokumentace InSIS –> Dokume (Osobní management –> Dokumentový server –> Veřejný Dokumentový server –> Dokumentace ISIS –> Návody pro uživatele) = InSIS – Integrovaný studijní informační systém<br>
= Návody jsou:<br>
— V kontextové nápovědě InSIS (odklepnutí otazníčku v pravé horní části obrazovky)<br>
— V tématech nápovědy (Dokumentace InSIS –> Dokumentace InSIS a volba bu všech témat)<br>
– Referenční karty – zhuštěný přehled práce – karta pro studenty (Osobní management –> Dokumentový<br>
server –> Veřejný Dokumentový server –> Dokumentace ISIS –> Referenční karty)<br>
– Návody pro uživatele – mimo
- 
- Pro řešení problémů, na které dokumentace nemyslela, je možné kontaktovat systémového integrátora FPH

## Studijní plán

- 
- Pro každý školní rok (i případně semestr) se může měnit
- **Studijní plán**<br>• K dispozici na InSIS Portál veřejných informací<br>• Pro každý školní rok (i případně semestr) se může měnit<br>• Obsahuje různé skupiny předmětů, ze kterých je třeba odstudovat: Obsahuje různé skupiny předmětů, ze kterých je třeba odstudovat:
	- Všechny předměty (povinné)
	- Minimální počet předmětů nebo kreditů (povinně volitelné)
	- Libovolné předměty (volitelné)
- V BS má student za povinnost odstudovat 180 kreditů v požadované struktuře (včetně obhajoby bakalářské práce a státní závěrečné zkoušky) + 2x tělocvik (bez kreditů) a k tomu má k dispozici 216 kreditových poukázek (+20 % navíc) – vsetnív predniety (proviniet)<br>– Minimální počet předmětů nebo kreditů (povinně volitelné)<br>– Libovolné předměty (volitelné)<br>• V BS má student za povinnost odstudovat 18o kreditů v požadované struktuře (včetně obhajoby bak
- Předmět, který není zařazen v žádné skupině Vašeho plánu nemůžete studovat!
- Různé programy mají různé plány a v nich různé zařazené předměty

# Studijní plán **Studijní plán**<br>• K dispozici na InSIS – Portál veřejných informací<br>• Bez přihlášení:<br>– InSIS<br>• Studijní informace a Studijní plány.

- 
- Bez přihlášení:
	- InSIS
	- Studijní informace > Studijní plány
	- Fakulta podnikohospodářská
	-
	-
	-
- **Udijní plán**<br>Alspozici na InSIS Portál veřejných informací<br>- InSIS<br>- Studijní informace > Studijní plány<br>- Fakulta podnikohospodářská<br>- Typ studijního systému E, počáteční období ZS 2023/2024 odklepnutí ikony Prohlíže – Fakulta podnikohospodářská<br>– Typ studijního systému E, počáteční období ZS 2023/2024 – odklepnutí ikony Prohlížet<br>– Typ studijního systému E, počáteční období ZS 2023/2024 – odklepnutí ikony Prohlížet<br>– Typ studia Bakalá
- Po přihlášení:
	- InSIS
	- Portál veřejných informací > Studijní plány
	- A dále stejný postup jako bez přihlášení

## Studijní plán

## Vzorový studijní plán

- Jak postupovat ve studiu a kdy si které předměty volit
- Vzorový studijní plán naleznete na fakultním serveru https://fph.vse.cz
	- Studenti -> Bakalářské studium -> Studijní plány
	- Volba konkrétního programu
- Final Hindon<br>Frydding plan<br>Frydding plan and the studius and state the protocomposition of the protocomposition of the studing plan and s<br>Pozor u programu Podniková ekonomika a management jsou pro pevný rozvrh v prvním r vytvořeny dvě skupiny - Volba konkrétního programu<br>
- Pozor – u programu Podniková ekonomika a management jsou pro pevný rozvrh v prvním ročníku<br>
vytvořeny dvě skupiny<br>
- vytvořeny dvě skupiny<br>
- vytvořeny dvě skupiny<br>
- 7<br>
- 7<br>
- 7<br>
- 7<br>
- 7<br>

## Přihlášení do osobní administrativy InSIS

- **InSIS.vse.cz**
- **Isolahan Administrativa > Přihlášení do** a hesla. V hesle se rozlišují velká a malá písmena. Současně můžete zvolit, po jaké době neaktivity Vás má systém automaticky odhlásit. osobní administrativy InSIS
- Zadání přihlašovacího jména a hesla
- Je možné se přihlásit do InSIS pomocí přihlašovacích údajů k účtu Microsoft 365 (VŠE)

#### Přihlášení do systému

Na této stránce se můžete přihlásit do Integrovaného studijního informačního systému. Hlásíte se pomocí přiděleného uživatelského jména

Pokud se Vám nedaří přihlásit či neznáte uvedené údaje, kontaktujte prosím Helpdesk VŠE Œ

A Pokud iste uchazeč/ka, použijte aplikaci: Přihlášení do systému přihlášek

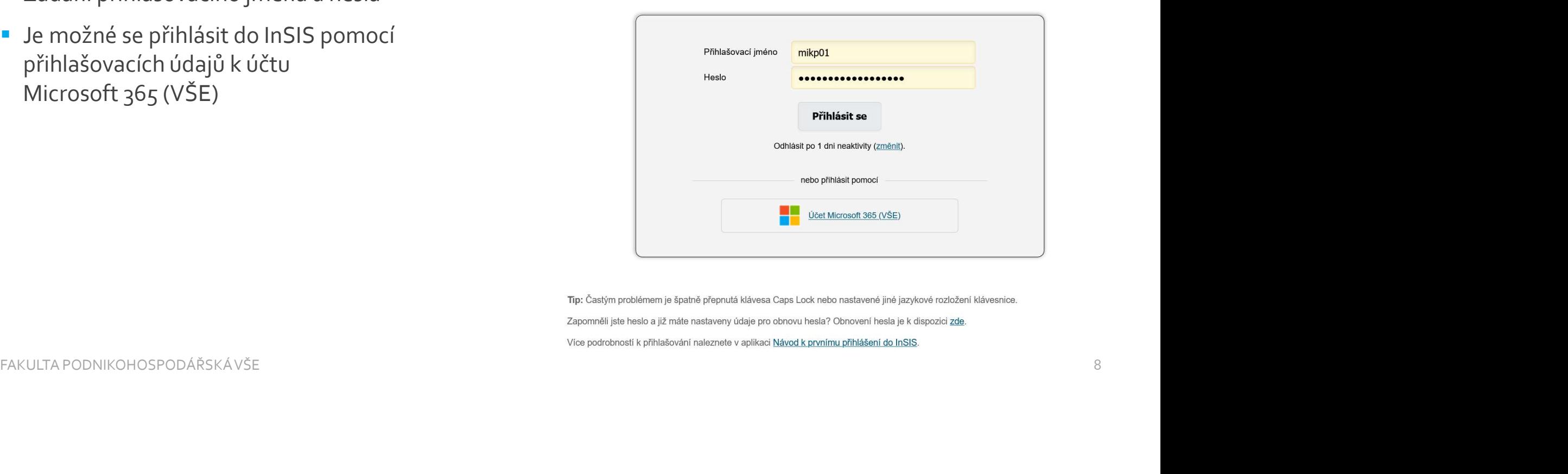

## Přihlášení do osobní administrativy InSIS

- Po provedení zápisu Vám bude automaticky vygenerováno uživatelské jméno a heslo
- **Přihlásíte se do InSIS Elektronická přihláška ke studiu na VŠE > Vstoupit do systému e-přihlášek jako uživatel** e-přihlášek a s původními přihlašovacími údaji
- Objeví se Vaše nové uživatelské jméno a heslo včetně odkazu pro první přihlášení do InSIS

- **EXAPOMENUTÉ heslo k elektronické přihlášce** je možné si nechat znovu vygenerovat odkazem GENEROVÁNÍ NOVÉHO HESLA
- **Přihlášení do osobní administrativy InSIS**<br> **Po provedení zápisu Vám bude automaticky vygenerováno uživatelské jméno a heslo<br>
Přihlášek se původními přihláševa <u>ke studiu na VŠE</u> > Vstoupit do systému e-přihlášek jako uži** nastavit v Nastavení informačního systému -> Bezpečnostní údaje pro obnovení hesla externí e-mail a bezpečnostní otázku Přihlášené se do InSIS <u>lektronické přihláške kontaktujte</u> Oddělení Help Desk – SB 22 - s<br>
Přihlášení se do InSIS <u>lektronické přihláške kontaktujú na VŠE</u> > Vstoupit do systému e-přihlášek jako uživatel<br> **Prihlášení a bes** materior in Chievi se Vaše nové uživatelské jméno a heslo včetně odkazu pro první přihlášení do InSIS<br>
Franchuské přihlášené je možné si nechat znovu vygenerovat odkazem GENEROVÁNÍ<br>
NOVÉHO HESLA<br>
HISIS umožňu je e přihláše
- požadavkem na přihlašovací údaje do osobní administrativy InSIS
- **SVOJE PŘIHLAŠOVACÍ ÚDAJE NIKOMU NESDĚLUJETE** (pokud za Vás má v InSIS něco provést spolužák, máte v InSIS k dispozici delegování! Nastavení informačního systému -> Nastavení delegátů)<br>FAKULTA PODNIKOHOSPODÁŘSKÁ VŠE

- Práce s InSIS tipy<br>
 Změnit si heslo na vlastní nejlépe až poté, co bude změněn poštovní server i<br>
 Nastavení informačního systému -> Změna hesla (je třeba znát původní l
	-
- Práce s InSIS tipy<br>
2 změnit si heslo na vlastní nejlépe až poté, co bude změněn poštovní server na office365 :<br>
2 Nastavení informačního systému -> Změna hesla (je třeba znát původní heslo)<br>
3 Nastavení distribučního Nastavení distribučního serveru Office 365 (pokud by do třetího dne od založení uživatele nebylo):
	- Technologie a jejich správa -> Doručování univerzitní pošty a volba office365
- **EXP** Zpřístupnění fotografie do Office 365:
- Přizpůsobení informačního systému -> Uživatelská nastavení a v Osobní stránce -> Režim zobrazování údajů zvolit ano u poslední volby Souhlas s přenosem fotky do Office 365 Fraction and a vlastní – nejlépe až poté, co bude změněn poštovní server na office365 :<br>
– Nastavení informačního systému -> Změna hesla (je třeba znát původní heslo)<br>
– Tastavení distribučního serveru Office 365 (pokud by FRAKULTA PODNIKOHOSPODÁŘSKÁ VŠE<br>FRAKULTA PODNIKOHOSPODÁŘSKÁ VŠE<br>FRAKULTA PODNIKOHOSPODÁŘSKÁ VŠE<br>FRAKULTA PODNIKOHOSPODÁŘSKÁ VŠE<br>FRAKULTA PODNIKOHOSPODÁŘSKÁ VŠE<br>FRAKULTA PODNIKOHOSPODÁŘSKÁ VŠE
- 

**Proces registrací a zápisů je stručně vysvětlen přímo v InSIS, v aplikaci pro registraci a zápisy je uveden** odkaz: Nejprve si přečtěte informace od Vašeho studijního oddělení

- **Student si nejprve registruje předměty, které chce studovat nezáleží na pořadí (čase), ve kterém si** předmět registruje!
- **Registrace a zápisy předmětů**<br>
 Proces registrací a zápisů je stručně vysvětlen přímo v InSIS, v aplikaci pro registraci a zápisy je uveden<br>
odkaz: Nejprve si přečtěte informace od Vašeho studijního oddělení.<br>
 Student možné si zapisovat pouze registrované předměty.
- Ve třetím kole je možné si zapsat libovolné předměty.
- Studentům prvního semestru BS je vytvořen rozvrh a je jim registrován s nastavením přednosti nejpozději v průběhu srpna (bude odeslán e-mail s informací o vytvoření). Do té doby vytvořené registrace budou přepsány. predmět registruje!<br>
Fedmět registruje!<br>
Froběhne automatizovaný zápis – uspokojení požadavků dle kapacit a seniority – v prvních dvou kolech je<br>
možné si zapisovat pouze registrované předměty.<br>
"Studentům prvního semestru
- Pokud si registrace fakultou zapsaných předmětů upravíte, ztratíte přednost.

- Nutno doregistrovat jazyk (PE i AM) podle úrovně vlastních znalostí a tělocvik podle vlastního zájmu.
- Volba náročnosti jazyka
	- AJ: rozřazovací test v InSIS (po přihlášení) sekce eLearning
		- Elektronické studijní materiály
		- Angličtina
		- Rozřazovací test 2AJ111 nebo 2AJ211
		- Prohlížet oporu
- NJ: rozřazovací test v InSIS (po přihlášení) sekce eLearning doregistrovat jazyk (PETAM) podle urovne vlastních znalosti<br>háročnosti jazyka<br>• rozřazovací test v InSIS (po přihlášení) sekce eLearning<br>• Elektronické studijní materiály<br>• Angličtina<br>• Rozřazovací test zAJ111 nebo 2AJ211<br> - Angličtina<br>
• Rozřazovací test zAJ111 nebo 2AJ211<br>
• Prohlížet oporu<br>
– NJ: rozřazovací test v InSIS (po přihlášení) sekce eLearning<br>
• Elektronické studijní materiály<br>
• Němčina<br>
• Němčina - rozřazovací test<br>
• Prohlíže
	- Elektronické studijní materiály
	- Němčina
	-
	-

#### Po přihlášení do InSIS se zvolí Moje studium > Portál studenta

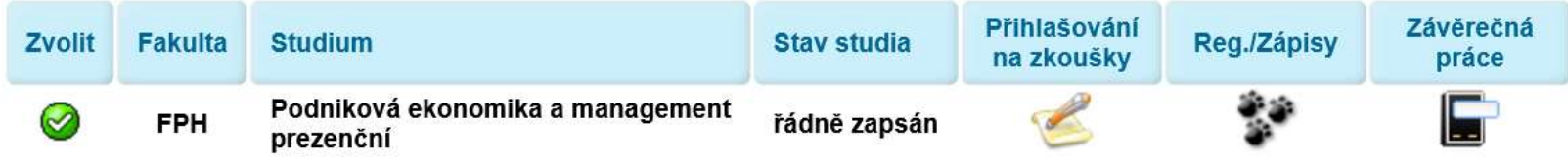

- **Po odklepnutí Reg./Zápisy se zobrazí nová stránka** 
	- Rekapitulují se rozvrhy, které jsou k dispozici po fakultách
	- Nabízí se arch pro období ZS 2023/2024
- Zde již budou mít studenti BS (po vložení fakultou nejpozději v průběhu srpna) jim přiřazený seznam předmětů s určeným termínem výuky

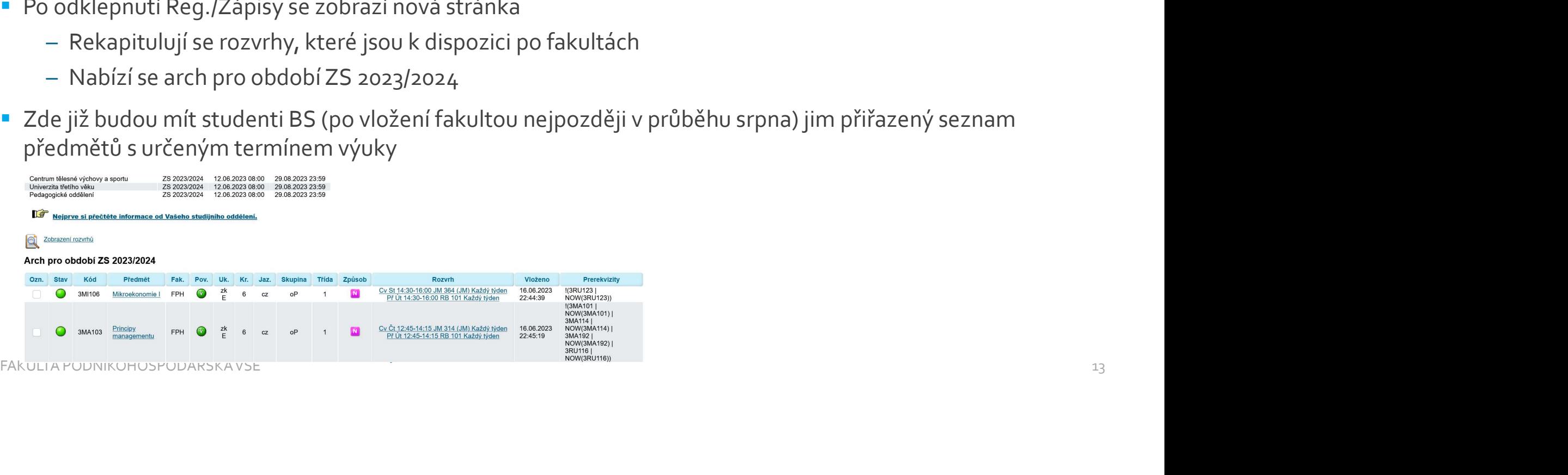

#### **Vlastní registrace**

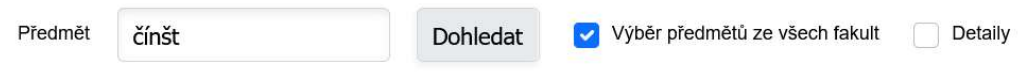

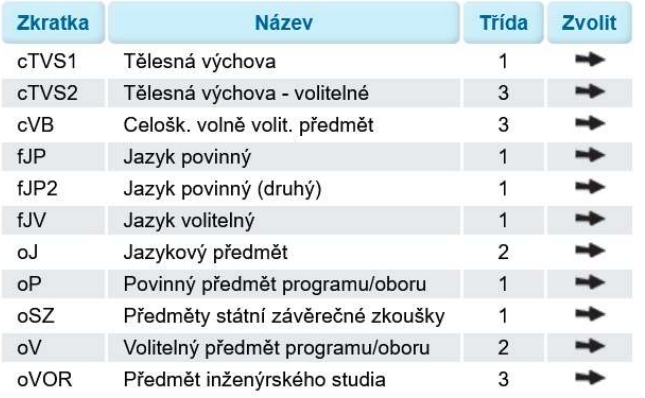

 Zadat kód předmětu nebo alespoň část názvu a odklepnout tlačítko Dohledat nebo vybírat předmět ze skupin předmětů a odklepnout černou šipku Zvolit (u jazykových předmětů nezapomeňte zaškrtnout Výběr předmětů ze všech fakult) FAKULTA PODNIKOHOSPODÁŘSKÁ VŠE 14

- **Registrace a zápisy předmětů**<br>• Po přidání označeného předmětu do zápisového archu je ještě třeba doplnit rozvrhovou akci odklepnout<br>• Pokud má předmět přednášky i cvičení, je nutné vybrat obojí po zvolení se změní ba text Vybrat ve sloupci Rozvrh
- **Polity College and América mán předmětu do zápisového archu je ještě třeba doplnit rozvrhovou akci odklepnout<br>
ext Vybrat ve sloupci Rozvrh<br>
Pokud má předmět přednášky i cvičení, je nutné vybrat obojí po zvolení se zm** Stav na zelenou a text Vyberte je nahrazen konkrétní časovou polohou předmětu v rozvrhu

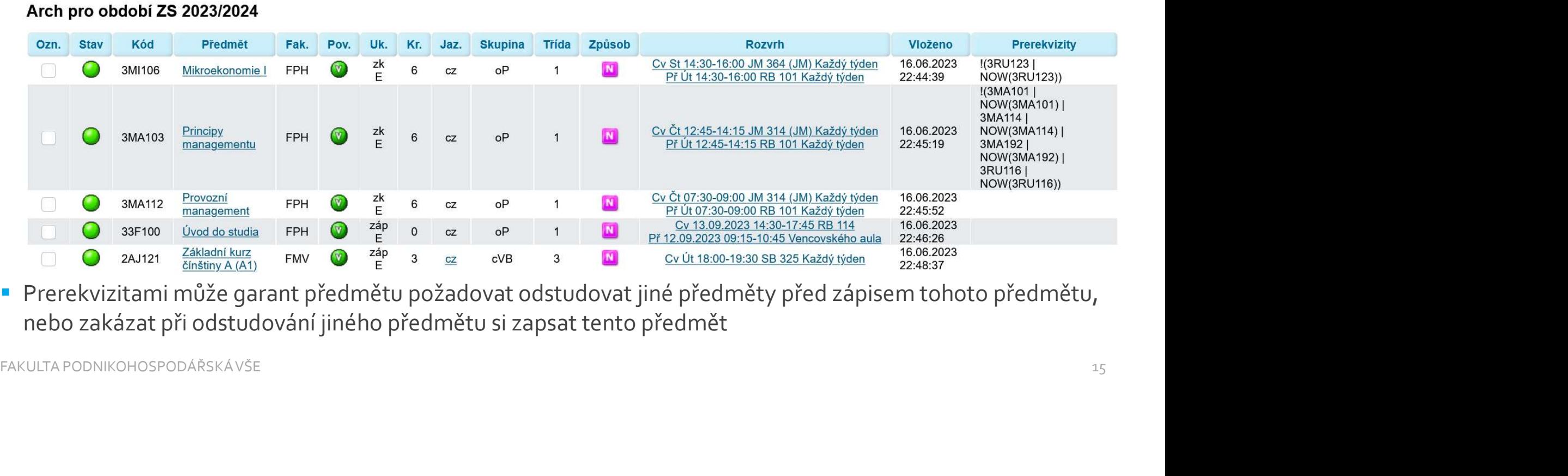

 Prerekvizitami může garant předmětu požadovat odstudovat jiné předměty před zápisem tohoto předmětu, nebo zakázat při odstudování jiného předmětu si zapsat tento předmět

## Úvod do studia

- **První studijní povinností je absolvování povinného předmětu 33F100 Úvod do studia**
- Uvod do studia<br>• První studijní povinností je absolvování povinného předmětu 33F100 Úvod do studia<br>• V tomto akademickém roce kurz proběhne 12. 13. září v době od 9:00 do 18:00. Podrobnější informace<br>naleznete na <u>www st</u> naleznete na www stránce.

## Bezdrátová síť Eduroam

- Eduroam je název pro bezdrátovou síť provozovanou mezinárodními výzkumnými a vzdělávacími institucemi, které poskytují připojení uživatelům napříč celou Evropou. Uživatelé by měli pod heslem "Otevřít notebook a být online" být schopni připojit se pouze se svým uživatelským jménem a heslem kdekoli, kde bude bezdrátová síť eduroam k dispozici. Bezdrátová síť Eduroam<br>
Faduroam je název pro bezdrátovou síť provozovanou mezinárodními výzkumnými a vzdělávacími institucem<br>
které poskytují připojení uživatelům napříč celou Evropou. Uživatelé by měli pod heslem "Otevří
- Nastavení hesla (musíte znát heslo do InSIS), heslo do Eduroam není totožné s heslem do InSIS (nesynchronizuje se) Fakulta Policing (music erait heslo do InSIS), heslo do Eduroam není totožné s heslem do InSIS<br>
(nesynchronizuje se)<br>
— https://eduroam.vse.cz/heslo/<br>
Fakueti Indebooku, mobilního telefonu, tabletu – podle typu operačního
	- https://eduroam.vse.cz/heslo/
- - https://internet.vse.cz/eduroam/nastaveni-eduroam/

## Microsoft 365

- Jsou na VŠE základním prostředkem komunikace
- **Heslo stejné jako do InSIS (0365.vse.cz), uživatelské jméno jako do InSIS ale doplněné o @vse.cz**
- Studentům i zaměstnanců k dispozici:
	- Exchange (klient Outlook nebo webové rozhraní OWA)
	- OneDrive pro firmy (úložiště dokumentů s možností sdílení)
	- Microsoft Teams (nástroj okamžité komunikace, konferencí, vzdálené výuky apod.)
	- SharePoint (intranet a týmové weby)
	- Office Pro Plus (Word, Excel, PowerPoint, OneNote, Access, Outlook, Teams, Publisher, Microsoft Teams, SharePoint, OneDrive, Yammer a další)
- **Instalace aplikací:**
- Správce účtů (kolečko s Vaším obrázkem zcela vpravo nahoře), Zobrazit účet, Aplikace Office, Můj účet a hned první dlaždice Aplikace a zařízení Office " Studentům i zaměstnanců k dispozici:<br>
- Exchange (klient Outlook nebo webové rozhraní OWA)<br>
- OneDrive pro firmy (vložiště dokumentů s možností sdílení)<br>
- Microsoft Teams (nástroj okamžité komunikace, konferencí, vzdál – Exclusing thenit Outok Heloter of Broznosti sdileni)<br>
– OneDrive pro firmy (úložiště dokumentů s možnosti sdileni)<br>
– Microsoft Teams (nástroj okamžité komunikace, konferencí, vzdálené výuky apod.)<br>
– SharePoint (intran
- 

# Žádost o ubytování na koleji

- Zadává se prostřednictvím stránek Správy účelových zařízení VŠE
	- https://suz.vse.cz/
	- Je možné se seznámit s Příručkou pro prváka https://suz.vse.cz/zajemci-o-ubytovani/zadosti-oubytovani/prvni-rocniky/
	- Žádost nutno podat dle harmonogramu
- **Žádost o ubytování na koleji**<br> **Z**adává se prostřednictvím stránek Správy účelových zařízení VŠE<br>
 <u>https://isuz.vse.cz/</u><br>
 Je možné se seznámit s Příručkou pro prváka http<u>s://isuz.vse.cz/zajemci-o-ubytovani/zadosti</u> dne po zápisu – Žádost nutno podat dle <u>harmonogramu</u><br>Fakulta Polite https://iskam-web.vse.cz/ – uživatelské jméno a heslo je stejné jako do InSIS, ale platné až **od druhého<br>dne po zápisu**<br>Fakulta Podání a ubytovací stipendium je uveden
- Kdo má nárok na ubytovací stipendium je uvedeno na stránkách:
	- https://suz.vse.cz/zajemci-o-ubytovani/rady-a-tipy/ubytovaci-stipendium/
- **Podání žádosti v InSIS:** 
	- Moje studium -> Portál studenta -> Financování studia a stipendia -> Žádost o ubytovací stipendium

## Identifikační karta

- Na stránce Centra informatiky VŠE jsou zveřejněny pokyny pro získání identifikační karty VŠE
	- https://ci.vse.cz/online-objednani-id-karty/

## Další informace

- Možnost podat elektronickou žádost z InSIS:
	- Moje studium -> Portál studenta -> Kontaktní centrum
	- V levé části připravené formuláře
	- V pravé části Obecná žádost/dotaz
- **Potvrzení o studiu**
- **alší informace**<br>– Moje studium -> Portál studenta -> Kontaktní centrum<br>– V levé části připravené formuláře<br>– V pravé části Dbecná žádost/dotaz<br>– V pravé části Dbecná žádost/dotaz<br>– K dispozici v InSIS Portál studenta -> dokumentů Fakulta Political political Studient Political Studient Political Disk dokumentů -> Tisk elektronicky pečetěných<br>FAKULTA PODNIKOHOSPODÁŘSKÁ VŠE<br>FAKULTA PODNIKOHOSPODÁŘSKÁ VŠE 21<br>FAKULTA PODNIKOHOSPODÁŘSKÁ VŠE 21<br>FAKULTA PO
	- Potvrzení pro MV ČR (pro cizince) bude k dispozici u studijní referentky
- **I** IČ školy: 613 84 399

## Seznamovací kurz

- **Pořádá fakulta** (studenti vyšších ročníků) prostřednictvím Rozvojového a poradenského centra VŠE v Praze
- 
- 
- **Seznamovací kurz**<br>• Pořádá fakulta (studenti vyšších ročníků) prostřednictvím Ro<br>• Termín: 8. 10. září 2023<br>• Místo: Rekreační areál Tesla Seč<br>• Náplň: Informace, zábava a seznámení se spolužáky; rady a<br>do zahtaniší, **Seznamovací kurz**<br>• Pořádá fakulta (studenti vyšších ročníků) prostřednictvím Rozvojového a pora<br>• Termín: 8. – 10. září 2023<br>• Místo: Rekreační areál Tesla – Seč<br>• Náplň: Informace, zábava a seznámení se spolužáky; rady Náplň: Informace, zábava a seznámení se spolužáky; rady a tipy od starších studentů ohledně kolejí, výjezdů do zahraničí, mimoškolních aktivit a dalších témat = Nápln: Informace, zábava a seznámení se spolužáky; rady a tipy od starsích studentů ohledné kolejí, výjezdů<br>do zahraničí, mimoškolních aktivit a dalších témat<br>= Podrobnosti a přihlašování: <u>https://seznamovaky.vse.cz/fph</u>
- **Podrobnosti a přihlašování:** https://seznamovaky.vse.cz/fph/

## Studijní referentky

### Fakulta podnikohospodářská

Vysoká škola ekonomická v Praze nám. Winstona Churchilla 4<br>130 67 Praha 3 – Žižkov 140 Fakulta podnikohospodářská<br>
Exkulta podnikohospodářská<br>
Vysoká škola ekonomická v Praze<br>
130 67 Praha 3 – Žižkov<br>
130 67 Praha 3 – Žižkov<br>
140 Mittps://fph.vse.cz/<br>
140 Mittps://fph.vse.cz/<br>
140 Mittps://fph.vse.cz/<br>
1 https://fph.vse.cz/ Zdeňka Kudlíková

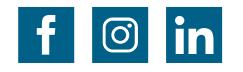

Hana Dudová RB 412 hana.dudova@vse.cz

RB 411 kudlikz@vse.cz

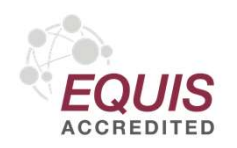

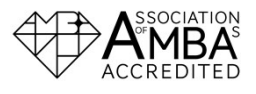